# <span id="page-0-0"></span>**AIM Stepped Shaft in Axial Tension - Mesh**

Author(s): Sebastian Vecchi, ANSYS Inc.

[Problem Specification](https://confluence.cornell.edu/display/SIMULATION/ANSYS+AIM+-+Stepped+Shaft+in+Axial+Tension) [1. Pre-Analysis & Start-Up](https://confluence.cornell.edu/display/SIMULATION/AIM+Stepped+Shaft+in+Axial+Tension+-+Pre-Analysis) [2. Geometry](https://confluence.cornell.edu/display/SIMULATION/AIM+Stepped+Shaft+in+Axial+Tension+-+Geometry) [3. Mesh](#page-0-0) [4. Physics Setup](https://confluence.cornell.edu/display/SIMULATION/AIM+Stepped+Shaft+in+Axial+Tension+-+Physics+Set-Up)

[5. Results](https://confluence.cornell.edu/display/SIMULATION/AIM+Stepped+Shaft+in+Axial+Tension+-+Results)

[6. Verification & Validation](https://confluence.cornell.edu/display/SIMULATION/AIM+Stepped+Shaft+in+Axial+Tension+-+Validation)

### Mesh

Close the **Model Editor**, then initiate the meshing process by clicking on **Mesh** in the workflow.

#### Set Mesh Size

Uncheck the **Use predefined settings** to access a greater depth of control over the mesh. Under **Global Sizing**, change the **Size function method** to **Cur vature**. Input 0.05 [in] as the **Minimum size** and set the **Curvature normal angle** to 5 [degrees].

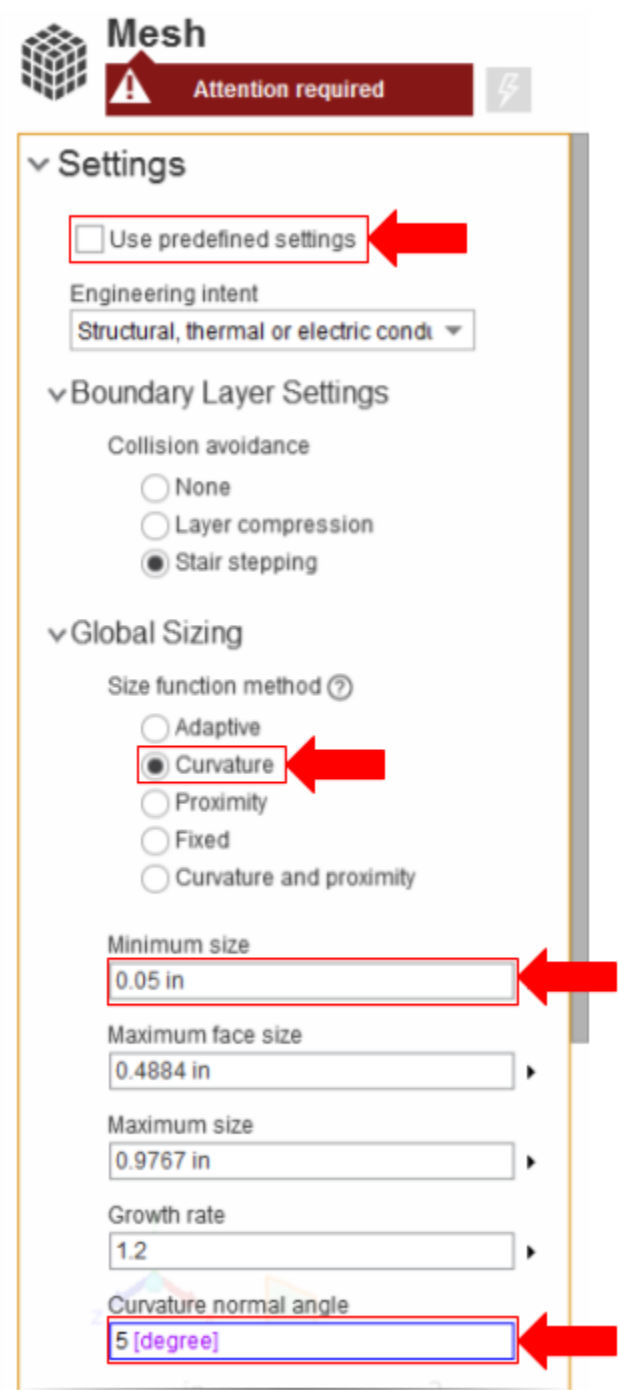

Under **Objects** select the **Add** drop down menu next to **Mesh Controls**, add an **Element Shape control**. Use the **Body Selection** tool to add the entire shaft volume as the **Location** and change the **Shape** to **Hexahedrons**.

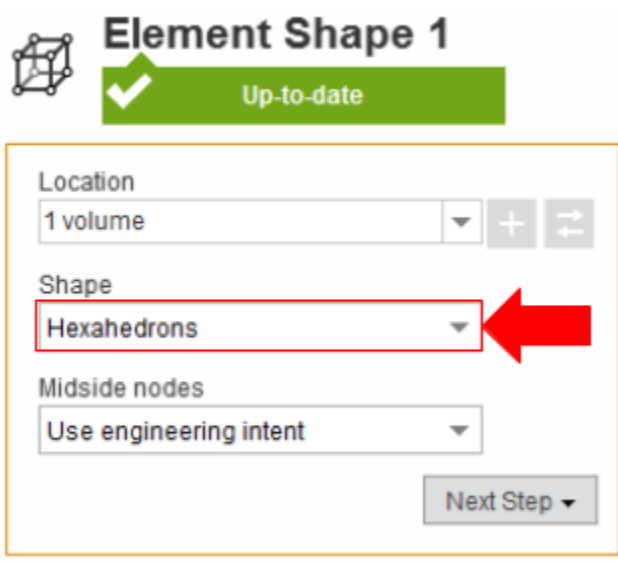

## > Related Objects and Tasks

Under **Objects**, select the **Add** drop down menu next to **Size Controls** and add a **Face Sizing**. As the **Location** select either of the flat sides of the stepped shaft and input 0.2 [in] as the **Element size**.

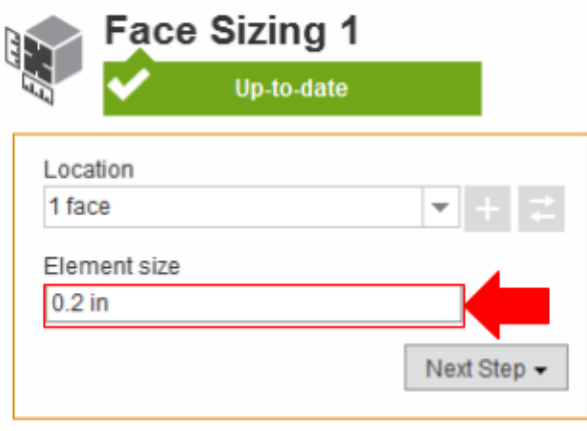

> Related Objects and Tasks

#### Generate Mesh

Click **Generate Mesh** under **Output** or at the top of the screen by the status window for Mesh. AIM should detect you are ready to generate the mesh and highlight the buttons in blue. Below is an example of what the mesh should look like.

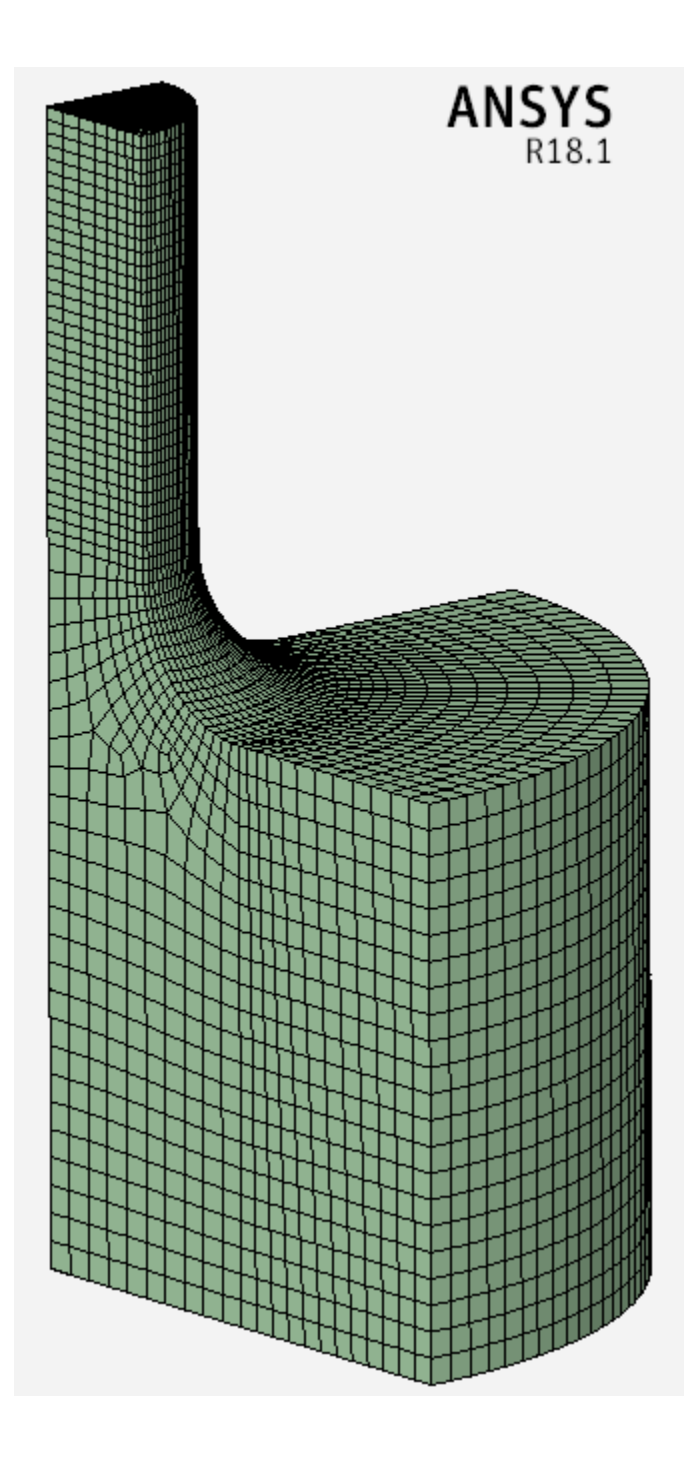

**[Go to Step 4: Physics Set-Up](https://confluence.cornell.edu/display/SIMULATION/AIM+Stepped+Shaft+in+Axial+Tension+-+Physics+Set-Up)**

[Go to all ANSYS AIM Learning Modules](https://confluence.cornell.edu/display/SIMULATION/ANSYS+AIM+Learning+Modules)